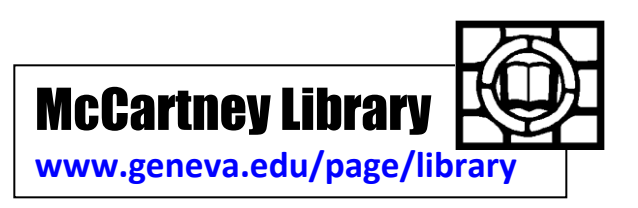

# LexisNexis Academic Guide ref.lib@geneva.edu 724-847-6563

LexisNexis Academic gives you **full-text** access to:

- U.S. and international newspaper, magazine, and journal articles
- Broadcast transcripts (such as NPR news)
- U.S. federal, state and Supreme Court cases  $\bullet$
- EU and Canadian law resources
- U.S. and European patents

- U.S. law review and journal articles
- U.S. tax law and the Internal Revenue code  $\bullet$
- Shepard's annotations of law cases  $\bullet$
- Company profiles, financial and stock  $\bullet$ history, and SEC filings.
- Hoover's company and industry reports.

# **The Main Screen or Portal of Power**

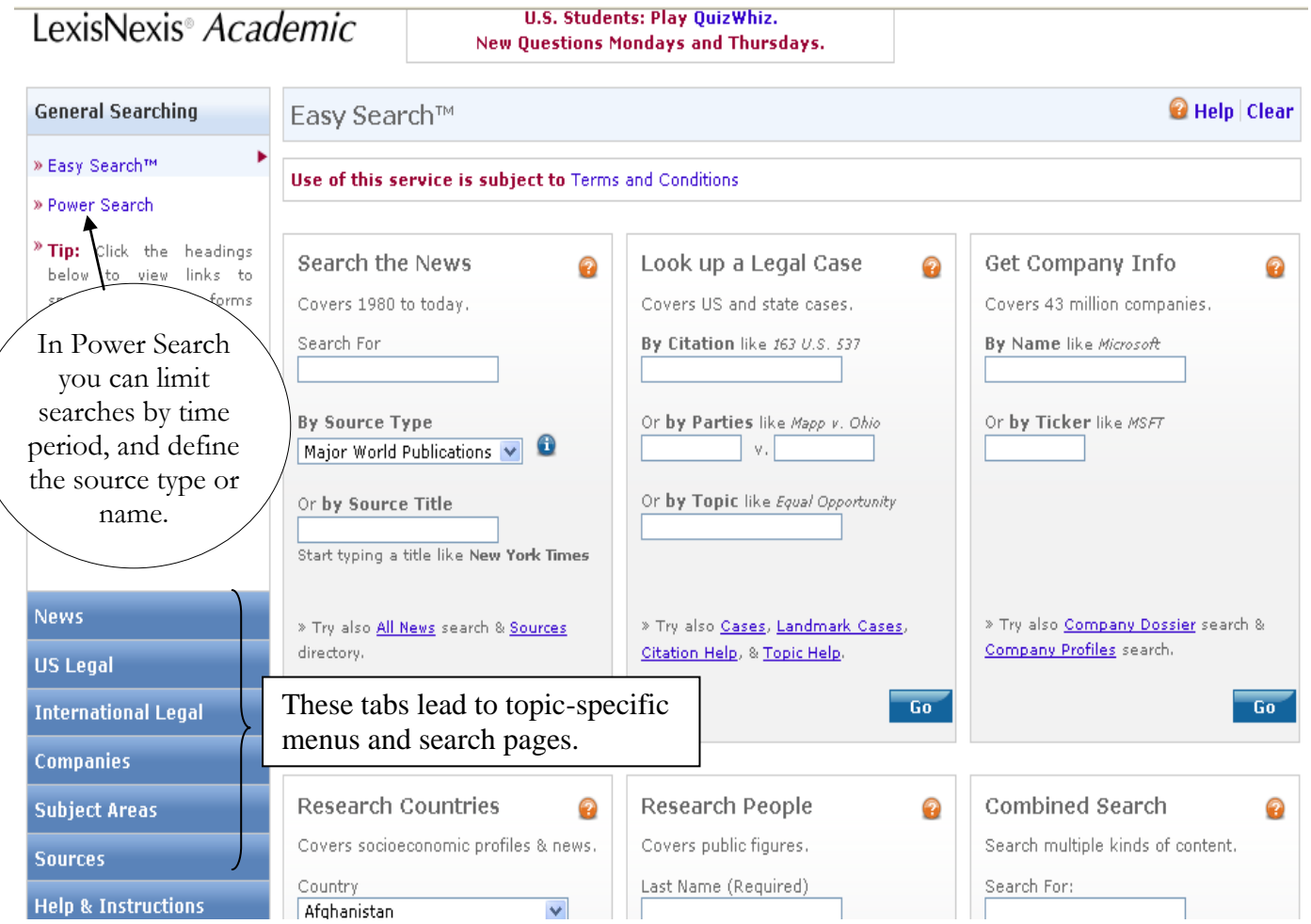

#### **Searching the News**

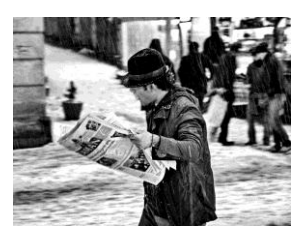

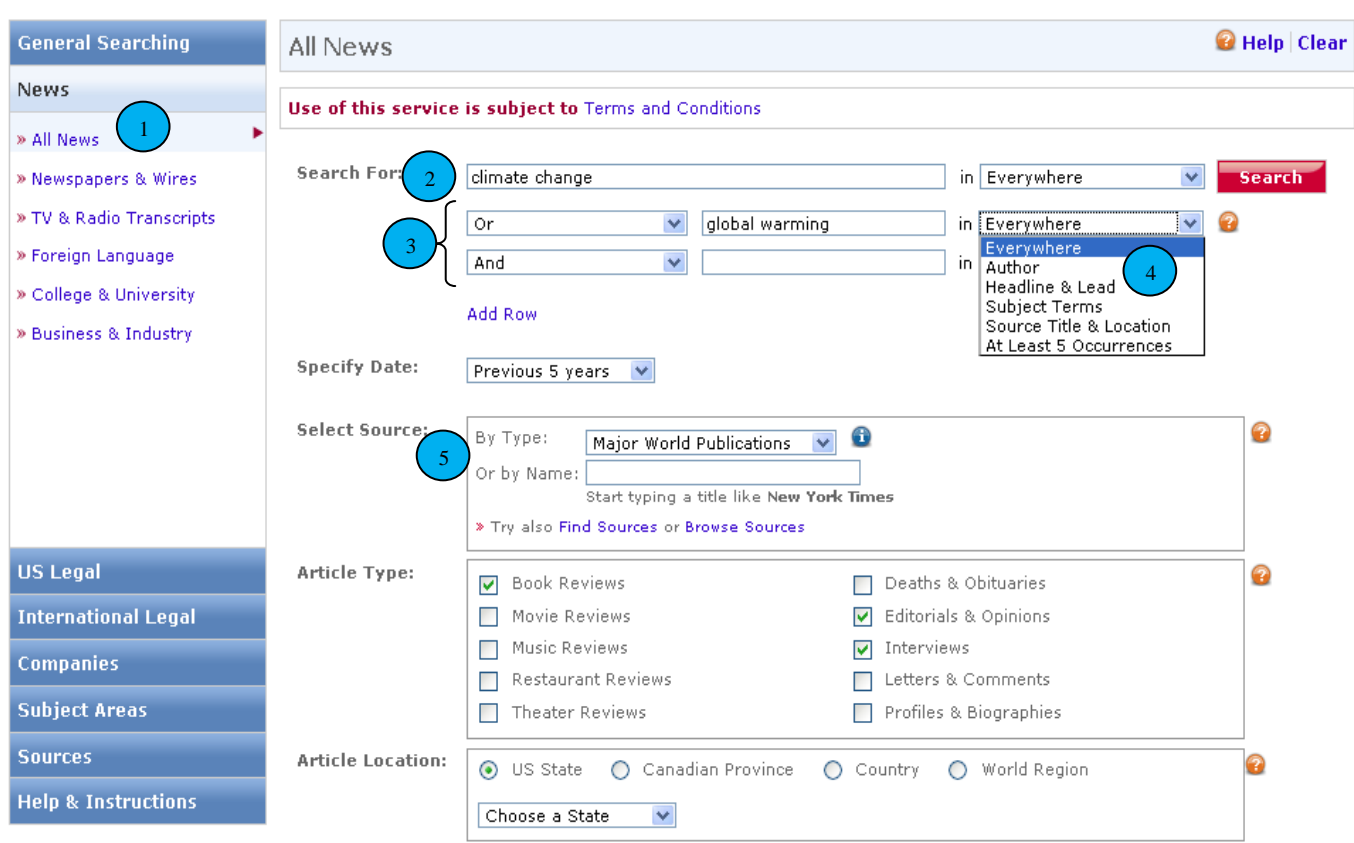

- 1. Choose the "**News**" tab from the main page, then "**All News**" from the sub-menu.
- 2. Enter your search term(s). **\*\***If you enter two words (without quotes), like *Hillary Clinton*, in a search box, LexisNexis will automatically treat the words as a phrase, searching for them in the exact order specified, and occurring next to each other.
- 3. Select appropriate Boolean operators to sharpen your search. (See next page for more on Boolean operators.)
- 4. Select where, within documents, the database will look for your search terms.
	- a. Selecting "**Everywhere**," which returns results for your search terms appearing *anywhere* within the article may be too broad, giving some results in which your search terms are merely mentioned in passing.
	- b. Selecting "**Headline and Lead**" generally ensures that the results returned are relevant, but some articles may be missed if your search terms appear extensively in the body of the article, yet were not chosen for the headline or lead (first paragraph).
- 5. You can further limit your search by: choosing a narrower date range, specifying a particular source or sources, choosing an article type, and specifying the article location.

### **Boo-***what?* **– How to Use Boolean Operators**

If you are using multiple search terms, LexisNexis allows you to join the terms using Boolean operators (see above screen shot). If more than one operator is used in a search, the database operates according to the following order of priority:

#### **OR** then **AND** then **NOT**

**OR** – Links search terms; *either* may appear. Ex: "climate change" OR "global warming" *expands* your results by finding sources that mention *either* "climate change" or "global warming."

**AND –** Links search terms; *both* must appear. Ex: "global warming" AND "ozone" *narrows* your results by finding sources mentioning *both* "global warming" and "ozone."

**NOT –** *Narrows* your search by excluding documents containing certain words or phrases. Ex: "climate change" NOT "carbon emissions" retrieves all results that mention "climate change" but *do not* mention "carbon emissions." (Results that contain both terms will not be included.)

**Exactly what sources am I searching?**

To find out the titles of all the sources in a database, click on **Sources >> Browse Sources**. You can click on folders to see the titles in a particular category or go to **>>Find Sources** to search for a particular source. Click the information icon  $\ddot{\bullet}$  to the left of any title to find out how deep the archive is on this title, how often it is published, and what its online update schedule is.

## **How to deal with your search results**

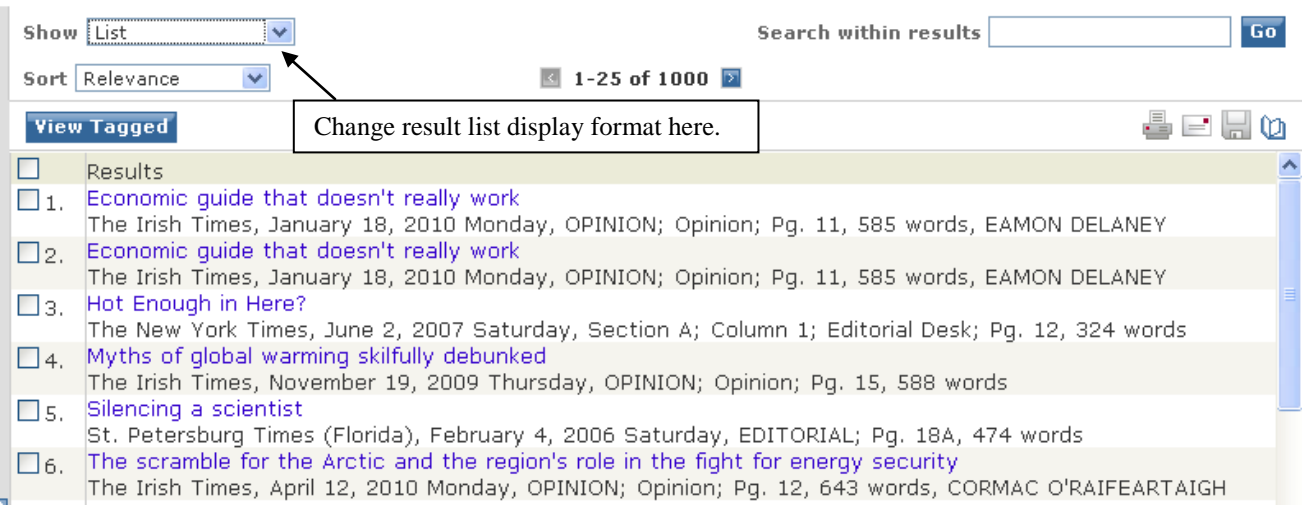

LexisNexis will display your search results, with a bare minimum of bibliographic information, in **List** format. You can change this, using the drop-down menu at the top of the page, to show as **Expanded List**, which shows you the list of articles but highlights your search terms *in the context* of each article so you can see quickly how many times your terms appear.

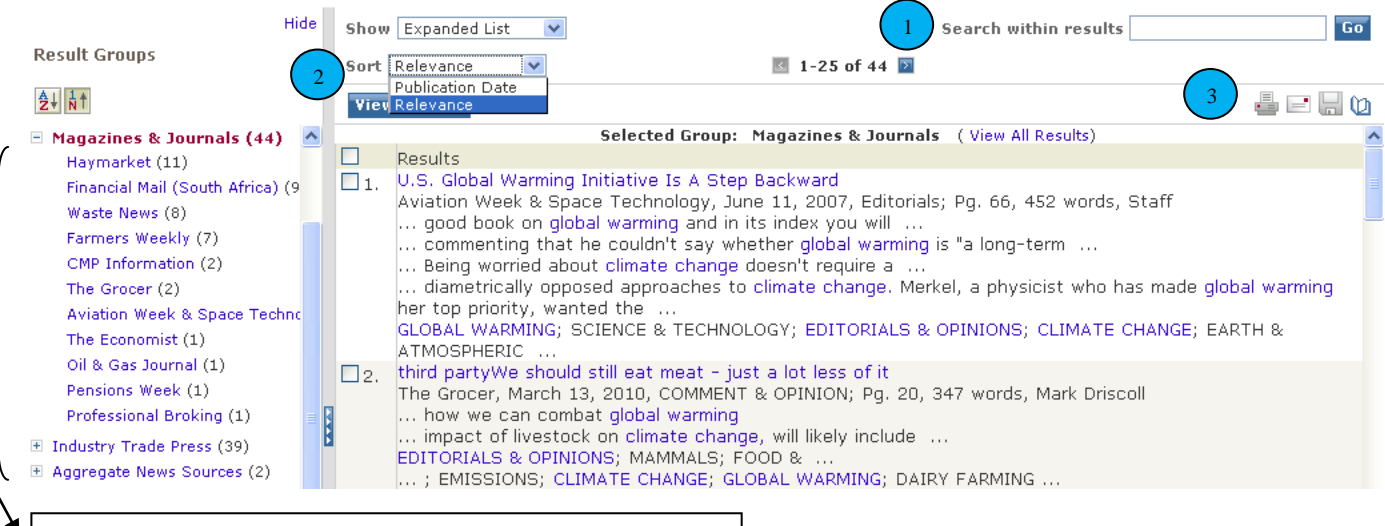

Narrow results shown in list by clicking a category.

- 1. A text box in the upper right of the screen allows searching within the results.
- 2. You can also sort results chronologically, or according to Publication Date or Relevance by using the drop-down menu.
- 3. To see the full text of any article, simply click on the article's title. From the full text view, icons at the top right of the screen enable you to print, email, or download articles, as well as to export the article's citation to a bibliographic manager.

#### **Help!!**

If you find yourself pulling your hair, chewing your fingernails, or exhibiting other nervous tics out of extreme frustration with LexisNexis, [Ask A Librarian!](http://www.geneva.edu/page/library_ask) Use the "Ask a Librarian" web form to send us an email, or send an email to [ref.lib@geneva.edu.](mailto:ref.lib@geneva.edu) You can also call (724)-847-6563 and ask to speak with a librarian, or simply drop by and visit us. We are happy to help you with searching LexisNexis or figuring out how to use any of its many features.